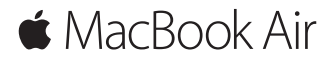

**Guía de inicio rápido**

### **Te damos la bienvenida a tu MacBook Air**

Para empezar, pulsa el botón de arranque para arrancar el Mac y Asistente de Configuración te guiará a lo largo de unos cuantos pasos sencillos para poder ponerlo en funcionamiento. Esta app te ayudará a configurar la conexión a tu red Wi-Fi y a crear una cuenta de usuario, y te permitirá transmitir documentos, fotos, música y más contenidos a tu nuevo Mac desde otro Mac o PC.

Si inicias sesión con tu ID de Apple en Asistente de Configuración, se configurará tu cuenta en App Store y iTunes Store, y en apps como Mensajes y FaceTime. También se configurará iCloud, para que apps como Mail, Contactos, Calendario y Safari tengan toda su información actualizada. Si no cuentas con un ID de Apple, puedes crear uno en Asistente de Configuración.

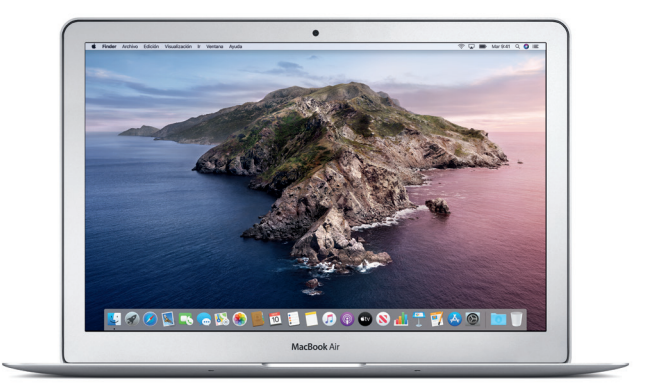

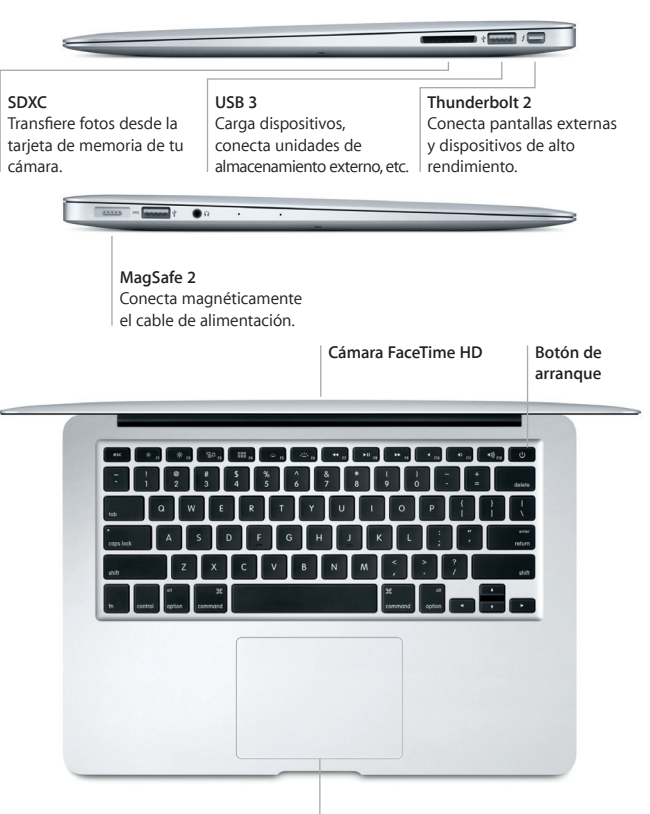

**Trackpad Multi-Touch**

### **Conoce tu escritorio**

En el escritorio del Mac encontrarás todo lo que necesitas para trabajar y disfrutar de tu ordenador. Coloca las apps que utilizas con más frecuencia en el Dock, a lo largo del borde inferior de la pantalla. Abre Preferencias del Sistema para personalizar el escritorio y otros ajustes. Haz clic en el icono del Finder para acceder a todos los archivos y carpetas.

En la barra de menús situada en la parte superior se proporciona información útil sobre el Mac. Para comprobar el estado de la conexión inalámbrica a Internet, haz clic en el icono de Wi-Fi. Siri siempre está a tu disposición para ayudarte a encontrar información, localizar archivos y llevar a cabo diversas tareas en el Mac simplemente con la voz.

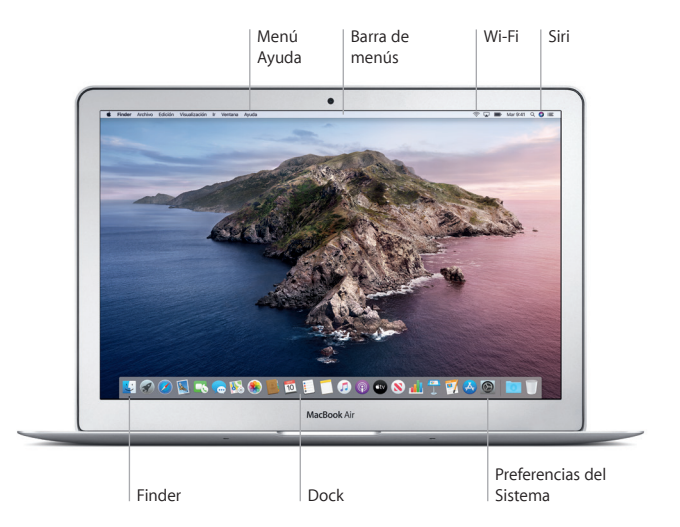

# **Controla tu Mac con gestos Multi-Touch**

Puedes hacer un montón de cosas con tu MacBook Air utilizando sencillos gestos sobre el trackpad. Estos son algunos de los más conocidos. Para obtener más información, selecciona Preferencias del Sistema en el Dock y haz clic en Trackpad.

- **Clic** Pulsa en cualquier sitio de la superficie del trackpad.
- **Clic secundario (clic con el botón derecho)** Haz clic con dos dedos para abrir los menús de función rápida.
- **Desplazamiento con dos dedos** Da una pincelada con dos dedos por el trackpad para desplazarte hacia arriba, hacia abajo o hacia los lados.

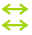

۰

#### **Deslizar para navegar**

Desliza dos dedos para hojear páginas web, documentos, etc.

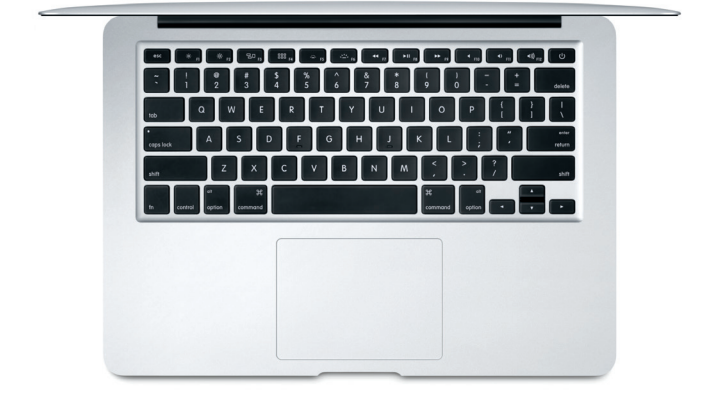

### **Una nota importante**

Lee con atención este documento y la información sobre seguridad de la guía *Información del MacBook Air* antes de utilizar el ordenador por primera vez.

# **Realiza copias de seguridad de tus datos**

Puedes realizar copias de seguridad del MacBook Air mediante Time Machine, una herramienta de copia de seguridad integrada en macOS que funciona con un dispositivo de almacenamiento externo (de venta por separado). Abre Preferencias del Sistema y haz clic en el icono de Time Machine para comenzar.

# **Más información**

Para obtener ayuda sobre la configuración y el uso del MacBook Air, consulta la guía *Aspectos esenciales del MacBook Air*. Para ver la guía *Aspectos esenciales del MacBook Air* en Apple Books (si está disponible), abre Apple Books y busca "Aspectos esenciales del MacBook Air" en Book Store. O visita [help.apple.com/](http://help.apple.com/macbookair) [macbookair](http://help.apple.com/macbookair). También podrás encontrar las respuestas a tus preguntas, así como instrucciones e información para solucionar problemas en el manual del usuario de macOS. Haz clic en el icono del Finder, haz clic en Ayuda en la barra de menús y selecciona "Ayuda macOS".

# **Soporte**

Para obtener información de soporte detallada, visita [support.apple.com/](http://support.apple.com/es-es/mac/macbook-air) [es-es/mac/macbook-air](http://support.apple.com/es-es/mac/macbook-air), [support.apple.com/es-mx/mac/macbook-air](http://support.apple.com/es-mx/mac/macbook-air) o [support.apple.com/es-lamr/mac/macbook-air.](http://support.apple.com/es-lamr/mac/macbook-air) Para ponerte en contacto con Apple directamente, visita [support.apple.com/es-es/contact,](http://support.apple.com/es-es/contact) [support.apple.com/](http://support.apple.com/es-mx/contact) [es-mx/contact](http://support.apple.com/es-mx/contact) o [support.apple.com/es-lamr/contact.](http://support.apple.com/es-lamr/contact)

### **Restaurar el software**

Si tienes algún problema con el MacBook Air, Recuperación de macOS puede ayudarte a restaurar el software y los datos desde una copia de seguridad de Time Machine o volver a instalar macOS y las apps de Apple. Para acceder a Recuperación de macOS, reinicia el ordenador mientras mantienes pulsadas las teclas Comando y R.

No todas las funciones están disponibles en todas las regiones.

© 2019 Apple Inc. Todos los derechos reservados. Designed by Apple in California. Printed in XXXX. Y034-03381-A